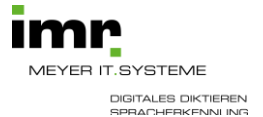

## **Installation der App Dragon Anywhere für Android**

1. Laden Sie die App Dragon AnyWhere aus dem App Store bzw. Play Store, bitte nicht öffnen

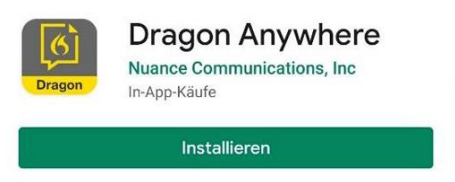

- 2. Scannen Sie für die
	-

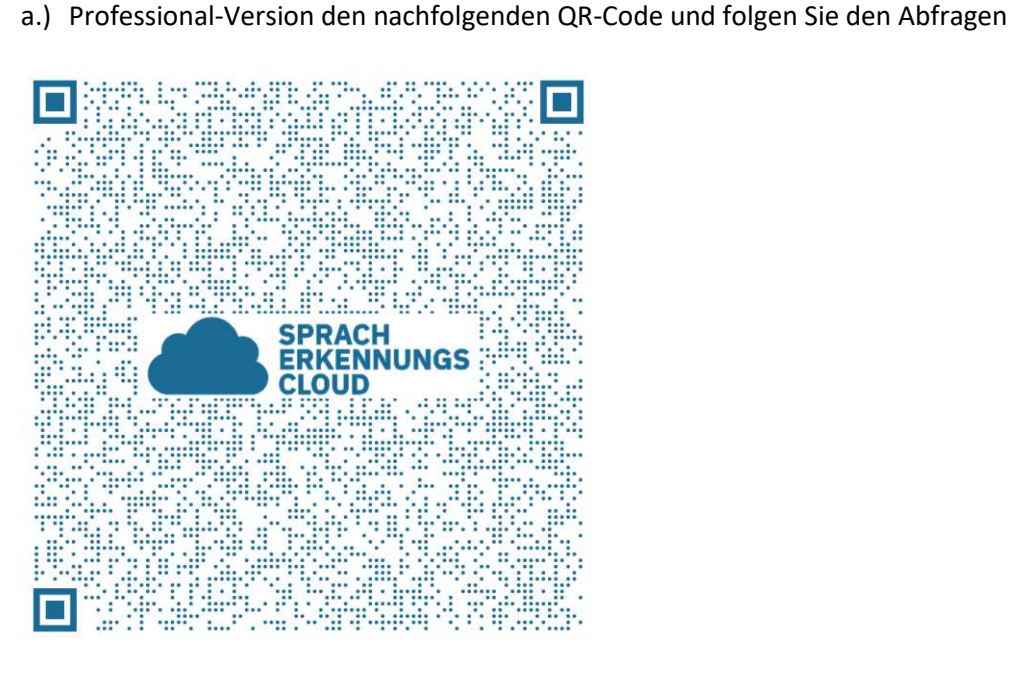

b.) Legal Version den nachfolgenden QR-Code und folgen Sie den Abfragen

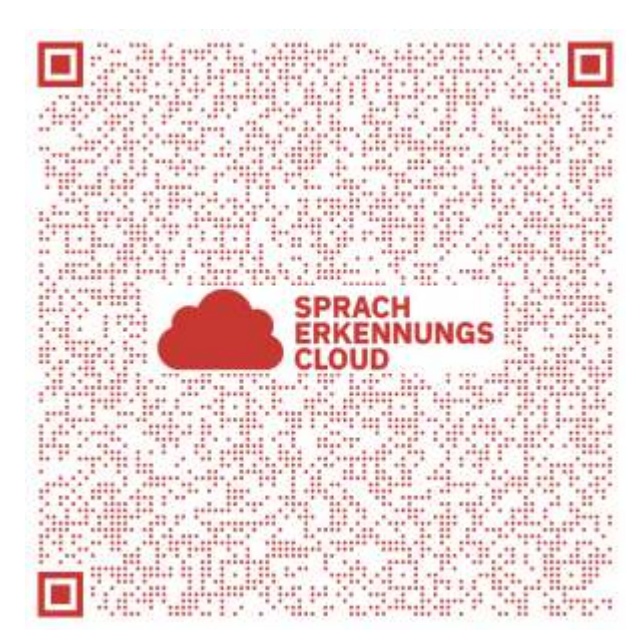

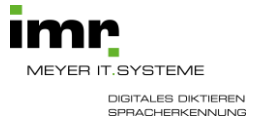

ODER

Öffnen Sie sich das den nachfolgenden Aktivierungslink direkt im Smartphone

a.) Professional-Version:

[https://www.nuance.com/dragonany/setup?organizationtoken=RjY4NTIyQzgtOUQ3Ri00QTY5LUI](https://www.nuance.com/dragonany/setup?organizationtoken=RjY4NTIyQzgtOUQ3Ri00QTY5LUIyOEYtODAxRDlDMTM0OTQw&partnerguid=NDBCOEZERjUtQzI0Qi00MjM3LUJDMjctOEFERjBGRUUyMDk2&nmsserverforqa=nmc.dragonanywhere.de&sasserverforqa=das.dragonanywhere.de&dictationsetting=en-gb-gen;de-de-gen) [yOEYtODAxRDlDMTM0OTQw&partnerguid=NDBCOEZERjUtQzI0Qi00MjM3LUJDMjctOEFERjBGRU](https://www.nuance.com/dragonany/setup?organizationtoken=RjY4NTIyQzgtOUQ3Ri00QTY5LUIyOEYtODAxRDlDMTM0OTQw&partnerguid=NDBCOEZERjUtQzI0Qi00MjM3LUJDMjctOEFERjBGRUUyMDk2&nmsserverforqa=nmc.dragonanywhere.de&sasserverforqa=das.dragonanywhere.de&dictationsetting=en-gb-gen;de-de-gen) [UyMDk2&nmsserverforqa=nmc.dragonanywhere.de&sasserverforqa=das.dragonanywhere.de&d](https://www.nuance.com/dragonany/setup?organizationtoken=RjY4NTIyQzgtOUQ3Ri00QTY5LUIyOEYtODAxRDlDMTM0OTQw&partnerguid=NDBCOEZERjUtQzI0Qi00MjM3LUJDMjctOEFERjBGRUUyMDk2&nmsserverforqa=nmc.dragonanywhere.de&sasserverforqa=das.dragonanywhere.de&dictationsetting=en-gb-gen;de-de-gen) [ictationsetting=en-gb-gen;de-de-gen](https://www.nuance.com/dragonany/setup?organizationtoken=RjY4NTIyQzgtOUQ3Ri00QTY5LUIyOEYtODAxRDlDMTM0OTQw&partnerguid=NDBCOEZERjUtQzI0Qi00MjM3LUJDMjctOEFERjBGRUUyMDk2&nmsserverforqa=nmc.dragonanywhere.de&sasserverforqa=das.dragonanywhere.de&dictationsetting=en-gb-gen;de-de-gen)

b.) Legal-Version:

[https://www.nuance.com/dragonany/setup?organizationtoken=RjY4NTIyQzgtOUQ3Ri00QTY5LUI](https://www.nuance.com/dragonany/setup?organizationtoken=RjY4NTIyQzgtOUQ3Ri00QTY5LUIyOEYtODAxRDlDMTM0OTQw&partnerguid=NDBCOEZERjUtQzI0Qi00MjM3LUJDMjctOEFERjBGRUUyMDk2&nmsserverforqa=nmc.dragonanywhere.de&sasserverforqa=das.dragonanywhere.de&dictationsetting=en-gb-lgl;en-gb-gen;de-de-lgl;de-de-gen) [yOEYtODAxRDlDMTM0OTQw&partnerguid=NDBCOEZERjUtQzI0Qi00MjM3LUJDMjctOEFERjBGRU](https://www.nuance.com/dragonany/setup?organizationtoken=RjY4NTIyQzgtOUQ3Ri00QTY5LUIyOEYtODAxRDlDMTM0OTQw&partnerguid=NDBCOEZERjUtQzI0Qi00MjM3LUJDMjctOEFERjBGRUUyMDk2&nmsserverforqa=nmc.dragonanywhere.de&sasserverforqa=das.dragonanywhere.de&dictationsetting=en-gb-lgl;en-gb-gen;de-de-lgl;de-de-gen) [UyMDk2&nmsserverforqa=nmc.dragonanywhere.de&sasserverforqa=das.dragonanywhere.de&d](https://www.nuance.com/dragonany/setup?organizationtoken=RjY4NTIyQzgtOUQ3Ri00QTY5LUIyOEYtODAxRDlDMTM0OTQw&partnerguid=NDBCOEZERjUtQzI0Qi00MjM3LUJDMjctOEFERjBGRUUyMDk2&nmsserverforqa=nmc.dragonanywhere.de&sasserverforqa=das.dragonanywhere.de&dictationsetting=en-gb-lgl;en-gb-gen;de-de-lgl;de-de-gen) [ictationsetting=en-gb-lgl;en-gb-gen;de-de-lgl;de-de-gen](https://www.nuance.com/dragonany/setup?organizationtoken=RjY4NTIyQzgtOUQ3Ri00QTY5LUIyOEYtODAxRDlDMTM0OTQw&partnerguid=NDBCOEZERjUtQzI0Qi00MjM3LUJDMjctOEFERjBGRUUyMDk2&nmsserverforqa=nmc.dragonanywhere.de&sasserverforqa=das.dragonanywhere.de&dictationsetting=en-gb-lgl;en-gb-gen;de-de-lgl;de-de-gen)

- 3. Anmeldung an Dragon Anywhere Mobile
	- a.) Beim ersten Start der Dragon Anywhere Mobile wählen Sie bitte "Anmelden" und geben Sie Ihren Benutzernamen (z.B. eine E-Mail-Adresse) und das zugehörige Passwort ein.
	- b.) Im nächsten Schritt öffnet sich ein Video-Tutorial. Über "Fertig" können Sie das Tutorial überspringen und später über "Programmmenü - Hilfe - erste Schritte" jederzeit wieder aufrufen.